# 配置RV34x路由器的網橋設定

#### 目標 Ī

本文旨在展示如何將RV34x路由器配置為橋接模式。

### 簡介 Ī

廣域網(WAN)是一種覆蓋廣泛區域的網路。使用者或使用者網路可以通過網際網路服務提供商 (ISP)連線到Internet,ISP提供各種方法設定客戶端與Internet連線。這些方法可以是自動動態 主機設定通訊協定(DHCP)、靜態網際網路通訊協定(IP)、乙太網路上的點對點通訊協定 (PPPoE)、點對點通道通訊協定(PPTP)、第2層通道通訊協定(L2TP)、橋接器,以及IPv6的無 狀態位址自動組態(SLAAC)。

要根據您的網路要求和設定正確設定Internet連線,必須在路由器上配置正確的WAN設定。 ISP應為您提供路由器上使用的某些WAN設定,如使用者名稱、密碼、IP地址、網路掩碼、預 設網關和DNS伺服器。

在此場景中,來自ISP的設定要求您的路由器處於橋接模式才能連線到Internet。這種連線型別 連線兩個或多個獨立的網路,並啟用它們之間的通訊。這將允許網路在內部共用來自主路由器 或伺服器的網路資源。

將路由器設定為橋接模式時,其路由功能會自動禁用,以防止與來自您的ISP的主路由器的功 能發生衝突。如果您將路由器用作擴展現有網路的附加裝置,或者需要禁用路由器上的路由功 能以容納其他裝置或進行線上遊戲時,此設定是理想的。

## 適用裝置 i<br>D

- RV340
- RV340W
- RV345
- RV345P

#### 軟體版本

● 1.0.02.16

### 配置網橋模式 Ī

步驟1.訪問路由器基於Web的實用程式,然後選擇WAN > WAN Settings。

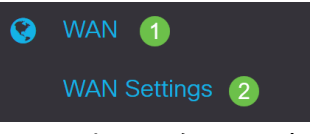

步驟2.在WAN表中,按一下Add按鈕。

# **WAN Table**  $\bigoplus$   $\mathcal{C}$  in □ Name  $\div$  IPv4 Address/Netmask  $\div$ O WAN1  $\mathbb{Z}$

步驟3.在出現的Add/Edit WAN Sub-interface視窗中,按一下要配置的WAN介面。

Add/Edit WAN Sub-interface

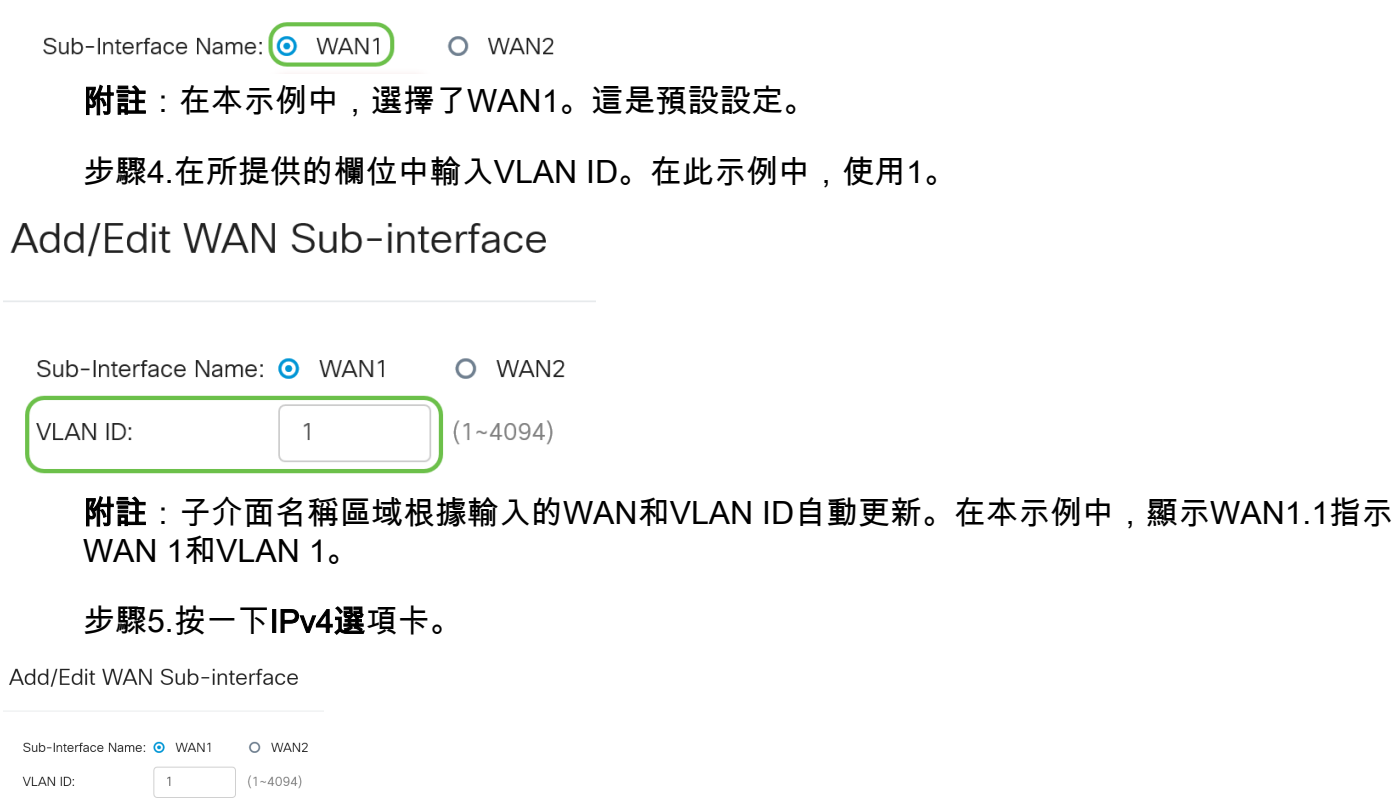

步驟6.按一下Bridge單選按鈕選擇連線型別。

IPv6 Advanced

 $IPv4$ 

#### Add/Edit WAN Sub-interface

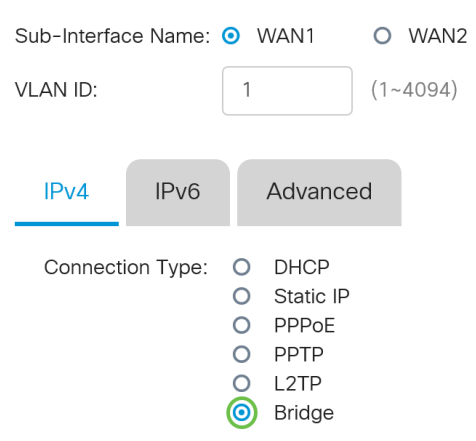

步驟7.在Bridge Settings下,按一下Bridge to下拉選單並選擇將橋接到的VLAN。

Add/Edit WAN Sub-interface

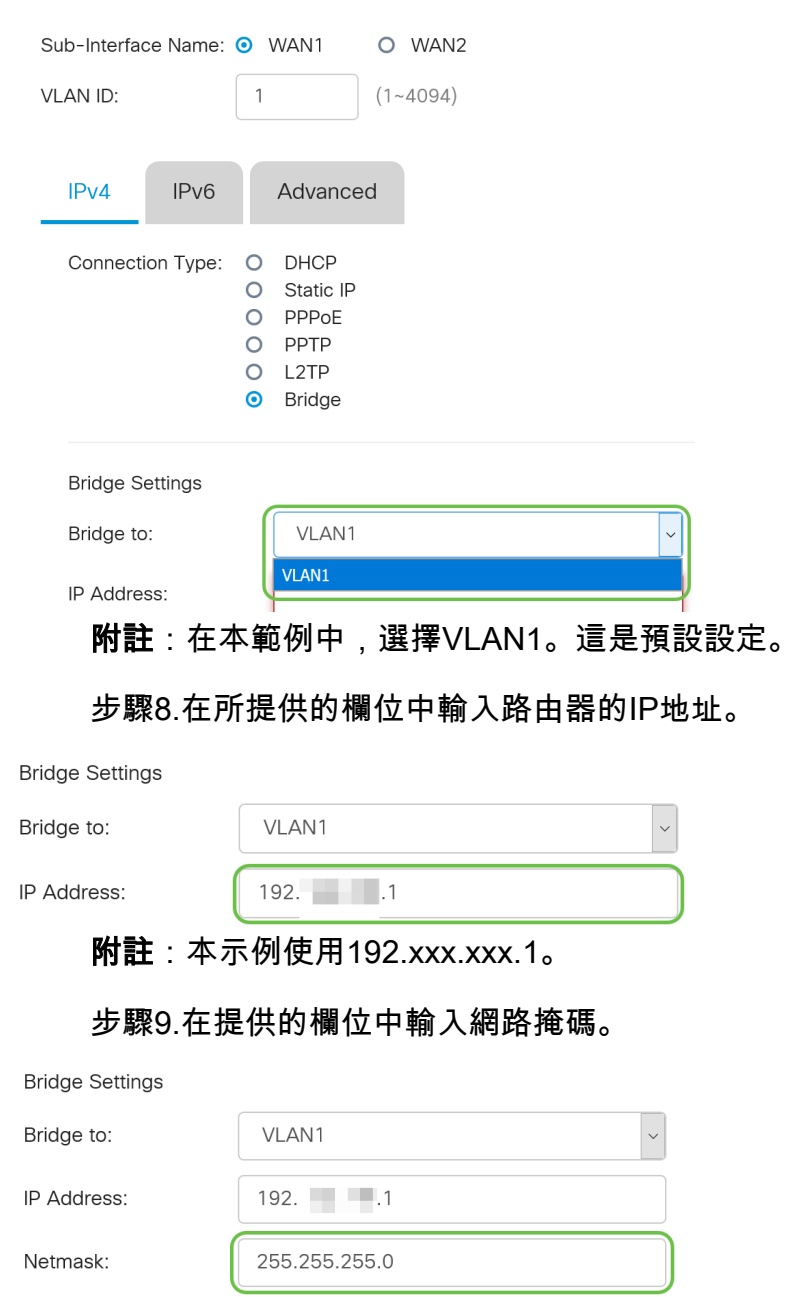

附註:本範例中使用的是255.255.255.0。

#### 步驟10.在Default Gateway欄位中輸入來自ISP的主路由器的IP地址。

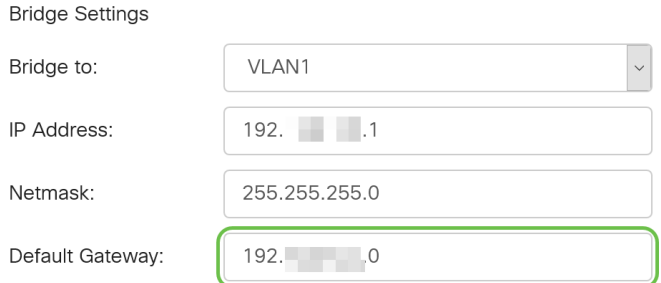

附註:本示例使用192.xxx.xxx.0。

步驟11.在Static DNS 1欄位中輸入第一個Static DNS。

Static DNS 1:

附註:本示例使用192.xxx.xxx.0。

**CONTRACTOR** 

步驟12。(可選)在Static DNS 2欄位中輸入第二個靜態DNS。

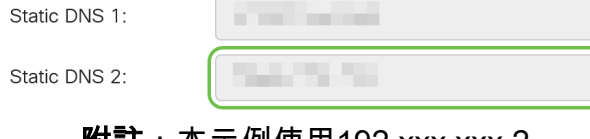

附註:本示例使用192.xxx.xxx.2。

步驟13.按一下Apply。

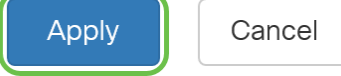

現在,您已成功將RV34x路由器WAN設定設定為Bridge。